# **Curieuzeneuzen**

### <span id="page-0-0"></span>Inleiding

In het burgeronderzoek [Curieuzeneuzen w](https://curieuzeneuzen.be/)erd in Vlaamse tuinen de impact van hitte en droogte onderzocht. Dit gebeurde door middel van een **gazondolk**: een meetinstrument dat in de gazon geprikt wordt en het vochtgehalte en de temperatuur in de bodem meet. De studie wordt gecoördineerd door de Universiteit van Antwerpen, en intussen werd er al drie jaar gemeten. Tijdens de zomer van 2020 werden metingen uitgevoerd in een 50-tal tuinen. In de zomer van 2021 werd dit herhaald in 5000 tuinen, en tijdens zomer 2022 nog eens in 3000 tuinen.

De data van de gazondolken is beschikbaar in DOV. In deze handleiding wordt uitgelegd hoe je met deze data aan de slag kan.

### <span id="page-0-1"></span>Welke data is beschikbaar?

Elke gazondolk heeft vier sensoren aan boord: drie temperatuursensoren die de temperatuur meten (de bodemtemperatuur op 10 cm diepte, de bodemtemperatuur aan het oppervlak en de luchttemperatuur op 12 cm boven de grond), en een bodemvochtsensor die het vochtgehalte meet in de bovenste 10 cm van de bodem.

Daarnaast wordt op elke locatie ook een bodemmonster genomen en geanalyseerd. Daarbij werden de korrelgrootte en het gehalte organisch koolstof gemeten.

De gazondolken van campagne 2021 werden herbruikt in 2022, maar ze werden niet in dezelfde tuin teruggeplaatst. Als er in een tuin twee zomers gemeten werd, was dit dus telkens met een andere gazondolk. Omdat elke gazondolk kleine afwijkingen kan hebben in absolute meetwaarde (vooral bodemvocht), worden de meetreeksen van elke zomer best als afzonderlijke meetreeksen beschouwd.

## <span id="page-0-2"></span>Hoe zit de data in DOV-verkenner?

In DOV spreken we van bodemobservaties (= tijdreeksen en stalen), bodemlocaties (=meetpunt) en bodemsites (=tuin)

- De 'bodemlocatie' is het meetpunt waar de gazondolk geplaatst werd. Dit is ook de locatie waar het bodemstaal genomen werd.
	- Omdat de gazondolk in meetjaar 2022 niet op exact dezelfde plek kon worden teruggeplaatst als in meetjaar 2021 (met dus lichtjes andere bodemsamenstelling mogelijk), werd ervoor gekozen om dit te beschouwen als een andere bodemlocatie (=meetpunt).
	- de bodemlocaties vind je terug in **kaartlaag 'bodemlocaties'** ('bodem > bodemdata > bodemlocaties)'. Opgelet: bodemlocaties van opeenvolgende jaren kunnen elkaar overlappen.
	- In deze kaartlaag zijn ook bodemlocaties te vinden uit andere projecten dan Curieuzeneuzen.
- de tijdreeksen en de resultaten van de bodemstaalanalyse zijn terug te vinden als 'bodemobs ervaties', die aan een bodemlocatie gekoppeld worden.
	- Je vindt deze terug in de bodemlocatiefiche, in het **tabblad 'observaties'**.
- Elke tuin is een 'bodemsite'. De bodemsite groepeert alle bodemlocaties van opeenvolgende jaren. In sommige tuinen (vooral scholen en parken) werden ook meerdere gazondolken geplaatst in hetzelfde jaar om de variatie in de tuin te kennen.
	- Je vindt de bodemsites terug in de **kaartlaag 'bodemsites'** ('bodem > bodemdata > bodemsites').

Voor Curieuzeneuzen is nog een bijkomende kaartlaag beschikbaar '**curieuzeneuzen in de tuin**'. Deze toont de bodemlocaties uit het Curieuzeneuzenproject, ingekleurd volgens minimum of maximum bodemtemperatuur of bodemvochtgehalte.

<span id="page-0-3"></span>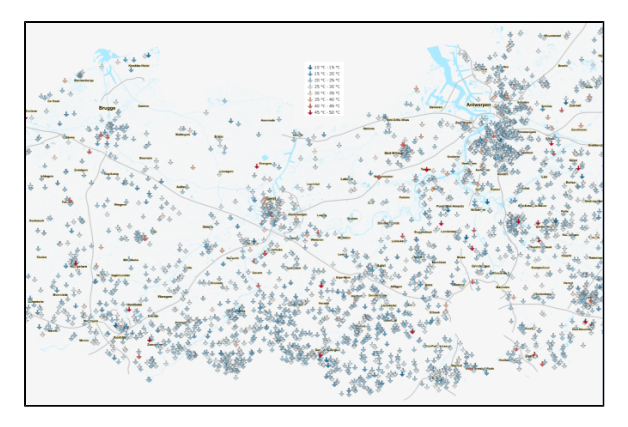

- [Inleiding](#page-0-0)
- [Welke data is beschikbaar?](#page-0-1)
- [Hoe zit de data in DOV](#page-0-2)[verkenner?](#page-0-2)
- [De kaartlaag](#page-0-3)
- ['Curieuzeneuzen in de tuin'](#page-0-3)  [bekijken](#page-0-3)
- [Data opvragen van één tuin](#page-1-0) [Zoek de](#page-1-1) 
	- [bodemlocatie](#page-1-1)
	- [Verken de](#page-3-0)  [bodemlocatiefiche](#page-3-0)
		- **[Bodemmon](#page-3-1)**
		- [ster](#page-3-1)
		- [Bodemobs](#page-4-0)
		- [ervaties en](#page-4-0)  [tijdreeksen](#page-4-0)
- [Data ophalen via een script](#page-5-0)

## De kaartlaag 'Curieuzeneuzen in de tuin' bekijken

Open de DOV-verkenner [\(https://dov.vlaanderen.be/verkenner\).](https://dov.vlaanderen.be/verkenner)

Klik linksonder op 'Kaartlagen kiezen' en selecteer vervolgens 'Bodem bodemdata curieuzeneuze in de tuin'. De kaartlaag wordt nu toegevoegd aan de verkenner. Je kan de kaartlaag ook toevoegen door te typen in de zoekbalk en vervolgens de laag aan te klikken in de suggestielijst.

Standaard worden de gazondolken als blauwe pijltjes getoond. Je kan de weergave ook aanpassen naar min of max temperatuur of bodemvocht. Dit gebeurt via het tandwielicoontje bij de laag, en vervolgens 'kies een stijl en/of label'. Kies vervolgens de juiste stijl (de namen zijn in code, maar zouden wel voor zich moeten spreken).

Klik op 'legende' om de bijhorende kleurcodes te tonen.

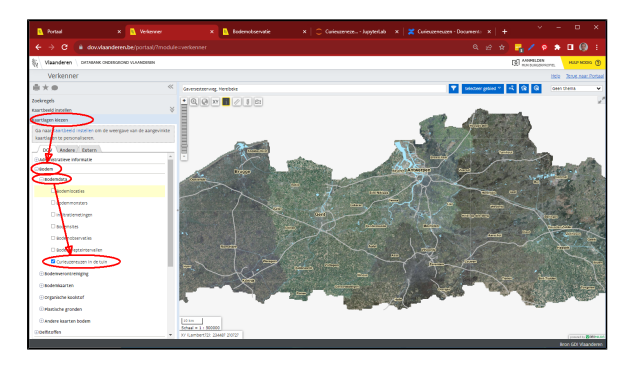

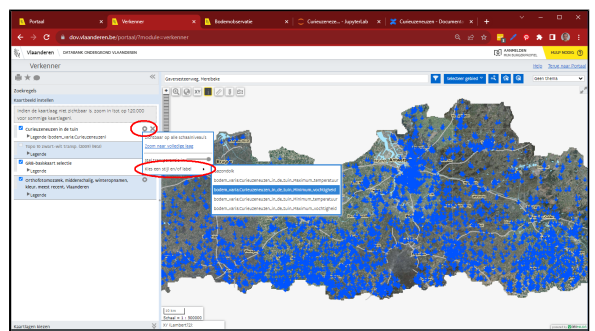

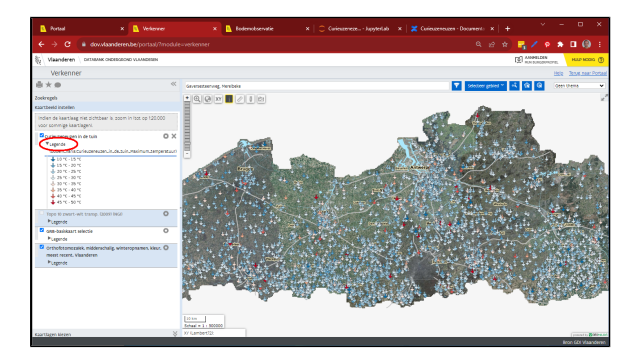

### <span id="page-1-0"></span>Data opvragen van één tuin

Via het DOV-portaal kan je de meetreeksen van één tuin opvragen. Volg daarvoor volgende stappen:

### <span id="page-1-1"></span>Zoek de bodemlocatie

Open de DOV-Verkenner via het Portaal.

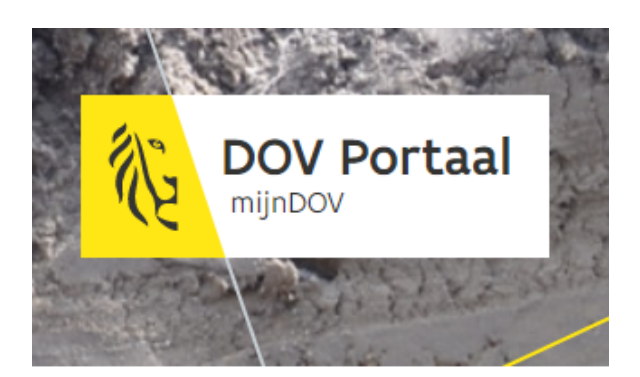

#### Gegevens zoeken

- > DOV-Verkenner ffm
- > Metadatacatalogus Z
- > Bookmarks [2]

In de Verkenner klik je links onderaan op 'Kaartlagen kiezen'. Bij de DOV kaartlagen navigeer je naar Bodem> Bodemdata en vink je de kaartlaag 'Curieuzeneuzen in de tuin' aan.

Nu verschijnen de verschillende bodemlocaties van het curieuzeneuzen project op de kaart. Indien je niks ziet, ben je te ver uitgezoomd op de kaart en moet je inzoomen op een bepaald gebied.

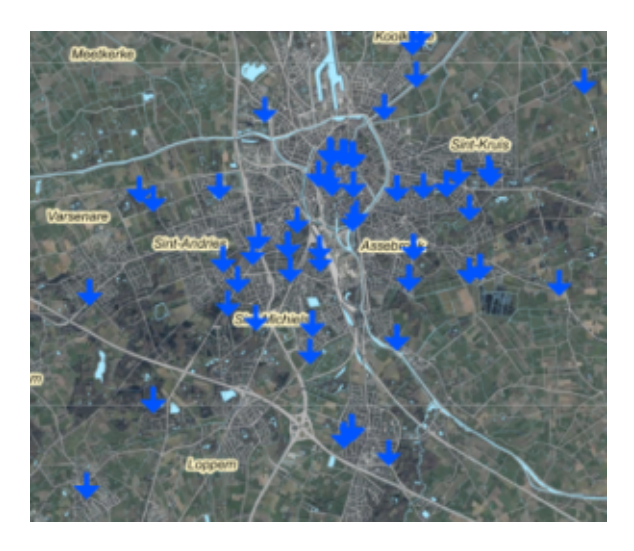

Klik vervolgens een bodemlocatie aan op de kaart (1), of selecteer meerdere bodemlocaties binnen een gebied (2), of zoek naar de bodemlocatie via de naam van de bodemlocatie en zoek naar de bodemlocatie op kaart (3).

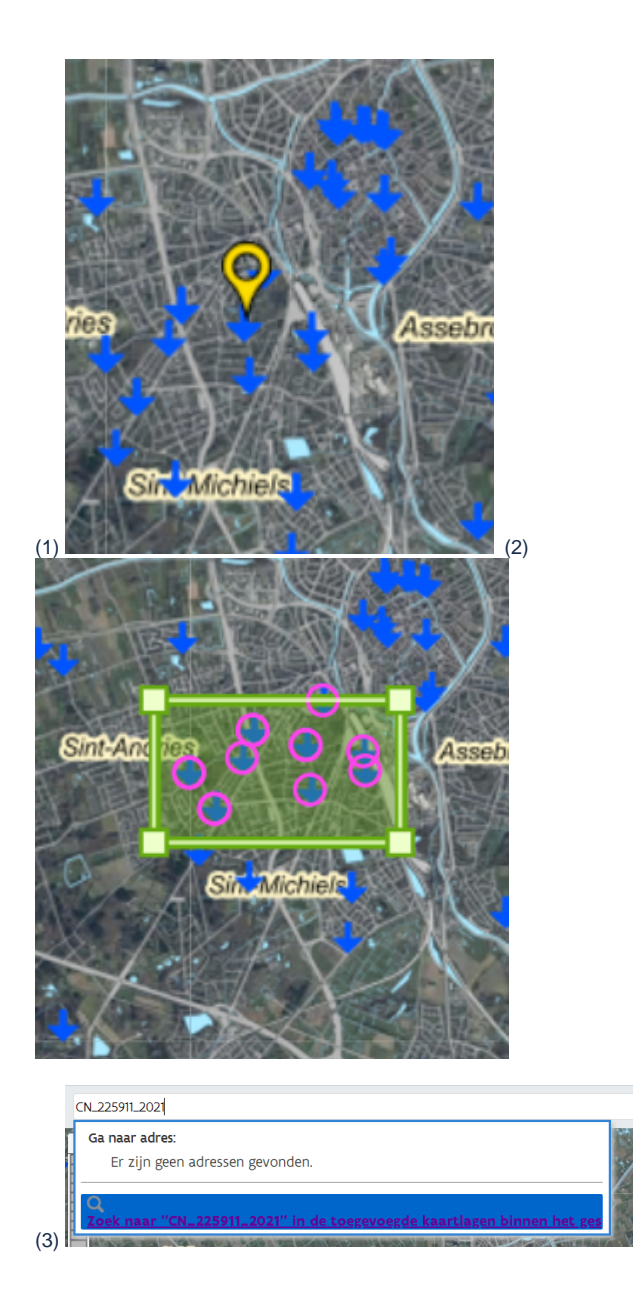

Onderaan krijg je nu een tabel te zien met gegevens over de geselecteerde, of gezochte, bodemlocaties. Vanuit deze tabel kan je vervolgens doorklikken naar de bodemlocatiefiche via de link in de kolom 'Bodemlocatiefiche'. Je kan via de link in de volgende kolom ook rechtstreeks naar de tab 'Observaties' in desbetreffende bodemlocatiefiche doorklikken.

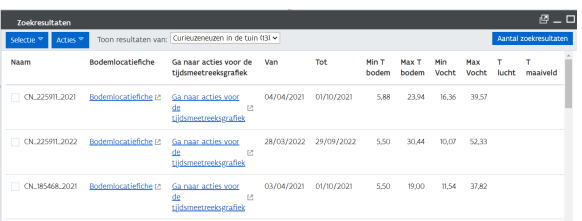

Er opent nu een nieuw venster met de detailinformatie van de bodemlocatie voor deze gazondolk.

### <span id="page-3-0"></span>Verken de bodemlocatiefiche

#### <span id="page-3-1"></span>**Bodemmonster**

In het tabblad 'Monsters' vind je de link naar het bodemmonster dat werd genomen.

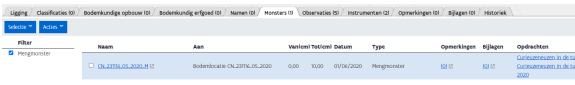

Indien je doorklinkt naar de bodemmonsterfiche, kan je vervolgens in het tabblad 'Observaties' de metingen voor organische koolstof en korrelgrootte raadplegen.

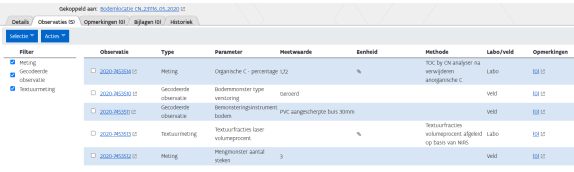

Indien je doorklikt op het observatie ID, kom je terecht op de bodemobservatiefiche, waarbij je elke meting in detail kan raadplegen.

#### <span id="page-4-0"></span>**Bodemobservaties en tijdreeksen**

Deze bodemobservaties zijn ook beschikbaar in de bodemlocatiefiche, onder de tab 'Observaties'. Daarnaast vind je hier ook de tijdreeksen terug van de vier sensoren van de gazondolk.

Om de tijdreeksen weer te geven in een grafiek, klik je op 'Acties' > 'Toon tijdsmeetreeksgrafiek'.

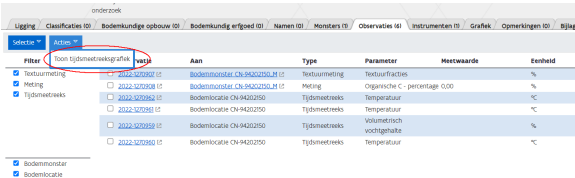

#### Dit opent de grafiek op een nieuw tabblad 'Grafiek'.

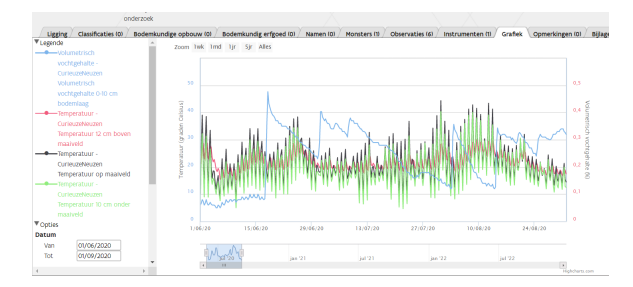

Om tijdreeksen afzonderlijk te downloaden klik je in de lijst van de observaties op het ID van de tijdreeks, wat je naar de detailpagina van de tijdreeks begeleidt. Vervolgens kan je de meetreeks downloaden via het download icoontje. Het resultaat van de download is een zip bestand met daarin csv bestanden met de metingen, onderverdeeld per maand.

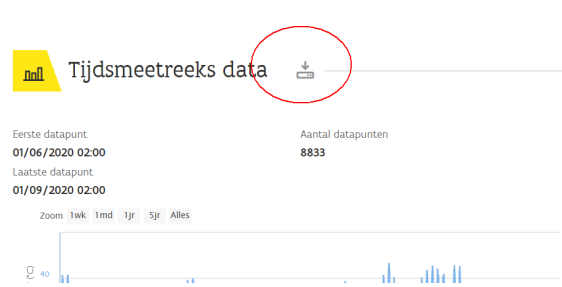

### <span id="page-5-0"></span>Data ophalen via een script

In bijlage vindt u een script waarmee de data van DOV kan worden gedownload voor één station. Dit script is beschikbaar als [Jupyter-notebook \(\\*.ipynb\)](https://www.milieuinfo.be/confluence/download/attachments/202714783/Curieuzeneuzen_demo-script_v2.2.ipynb?version=1&modificationDate=1698052891274&api=v2) of als [Python-script \(\\*.py\)](https://www.milieuinfo.be/confluence/download/attachments/202714783/Curieuzeneuzen_demo-script-v2.2.py?version=1&modificationDate=1698052974301&api=v2). Deze scriptjes maken gebruik van pydov. Meer informatie over de installatie hiervan vind je op [https://pydov.readthedocs.io/.](https://pydov.readthedocs.io/en/latest/installation.html)

In de eerste cel geeft u de permkey van uw gazondolk mee. Dit is de unieke DOV-code die je vindt in de URL van de bodemlocatie van je gazondolk. Bv. in deze link [https://oefen.dov.vlaanderen.be/data](https://oefen.dov.vlaanderen.be/data/bodemlocatie/2021-024593) [/bodemlocatie/2021-024593](https://oefen.dov.vlaanderen.be/data/bodemlocatie/2021-024593) is de permkey rood aangegeven.

Het script downloadt de data, plot de tijdreeksen in een grafiek, en schrijft de tijdreeksen weg naar een csv bestand. Dit csv bestand bevat de volgende velden:

- CN\_SWC: 'soil water content' of 'volumetrisch bodemvocht'
- CN\_T1: luchttemperatuur op 12cm boven maaiveld
- CN\_T2: bodemtemperatuur op maaiveld
- CN\_T3: bodemtemperatuur op 10cm diepte

Indien er zowel in 2021 als in 2022 werd gemeten, is er een andere permkey voor elke meetreeks. Je voert het script dus uit voor beide permkeys.